### EVERSTREAM CUSTOMER PORTAL GUIDE

**Updated 8.24.2020**

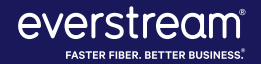

### TABLE OF CONTENTS

Welcome to Everstream's Customer Portal! This online resource gives you access to key information about your Everstream ac support needs and invoice history to account information and resources. Along with contacting us by phone or email, our Custo an additional way to review your account or request support.

- **3. Registering for Customer Portal**
- **6. Customer Portal Home**
- **8. Billing: Invoices and Credit Card Payments**
- **11. Support: Viewing and Submitting NOC Tickets**
- **18. View Account**
- **20. Manage Contacts**
- **24. Resources**
- **26. Customer Portal Help**

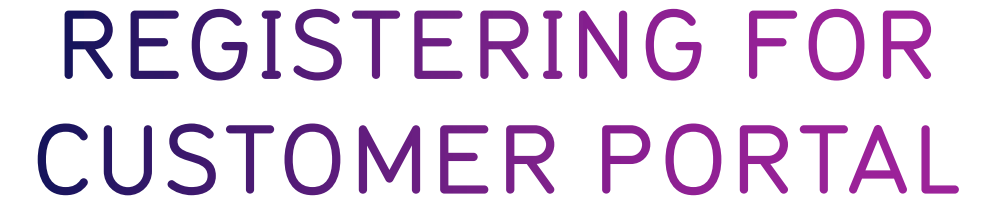

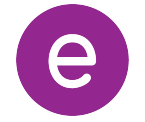

### METHOD #1: INVITATION LINK FROM EVERSTREAM

- Everstream has sent each customer a unique, system-generated link.
- Use this link to create an account and access the Customer Portal.
	- **Please Note: This system-generated link expires after 30 days.**
- With this option, users do not need to provide invoice and balance information.

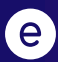

### METHOD #2: DIRECT ACCESS VIA INVOICE

- Visit **customer.everstream.net**
- Click on **"Sign Up"**

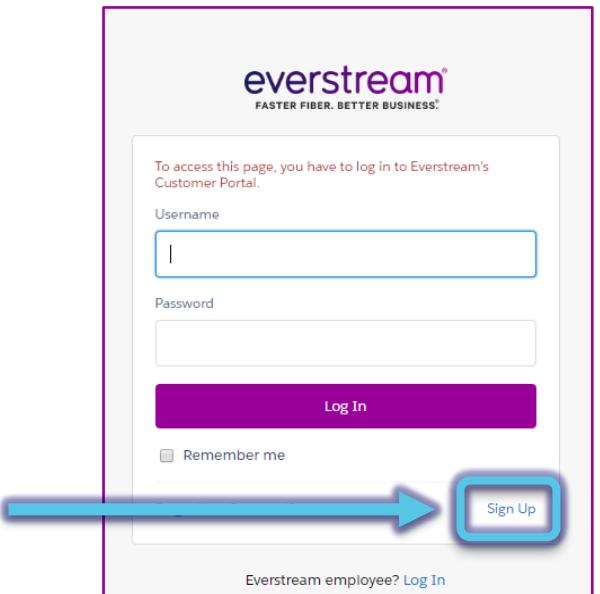

- To sign up, you will need:
	- 1. An invoice from the past 60 days
	- 2. Enter the invoice number and balance for ("Total Charges") to complete your regist

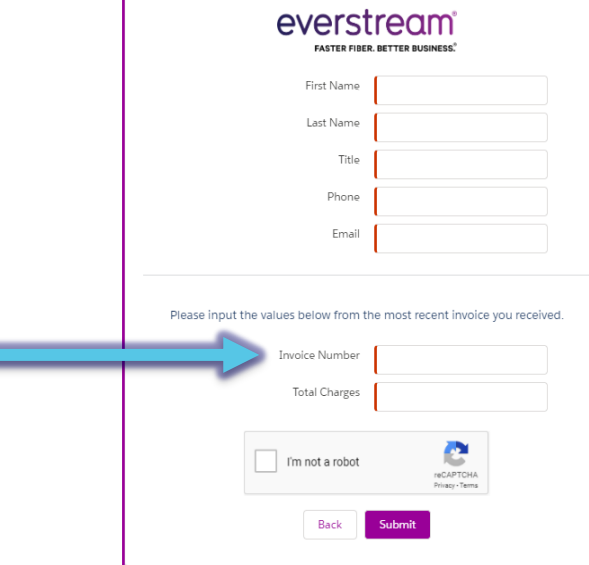

### REGISTRATION SUPPORT

- **If you have trouble registering, please contact Everstream's 24/7 Network Operations Center for assistance:**
	- Phone Support 866.624.8624
	- Email Support support@everstream.net

## **CUSTOMER PORTAL HOME**

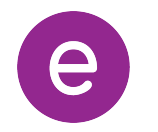

### CUSTOMER PORTAL HOME

Once logged into your account, you will see your Home page, which offers an at-a-glance look at key account details, including:

- **Contact Our 24/7 NOC:** For customer support, contact Everstream's 24/7 Network Operations Center via phone or email. You also can create a ticket directly within the portal.
- **All Active Billing Accounts:** Click on an account number to review its balance and due date. You can make a payment by credit card within the portal and have access to your invoice history for the past 24 months.
- **Your Account Team:** Quick reference and contact information for your key Everstream account contacts.

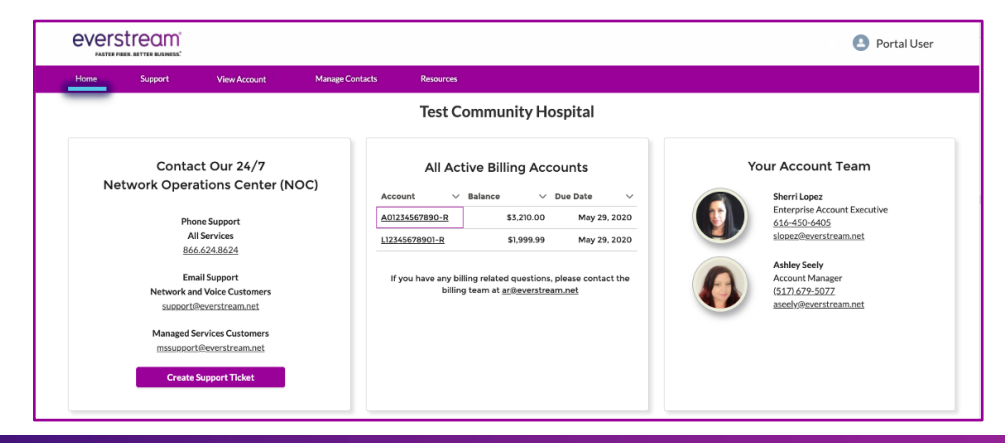

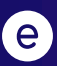

### REVIEW CURRENT INVOICE

To review a current invoice, **click on the account number** to open a detailed history for the past 24 months.

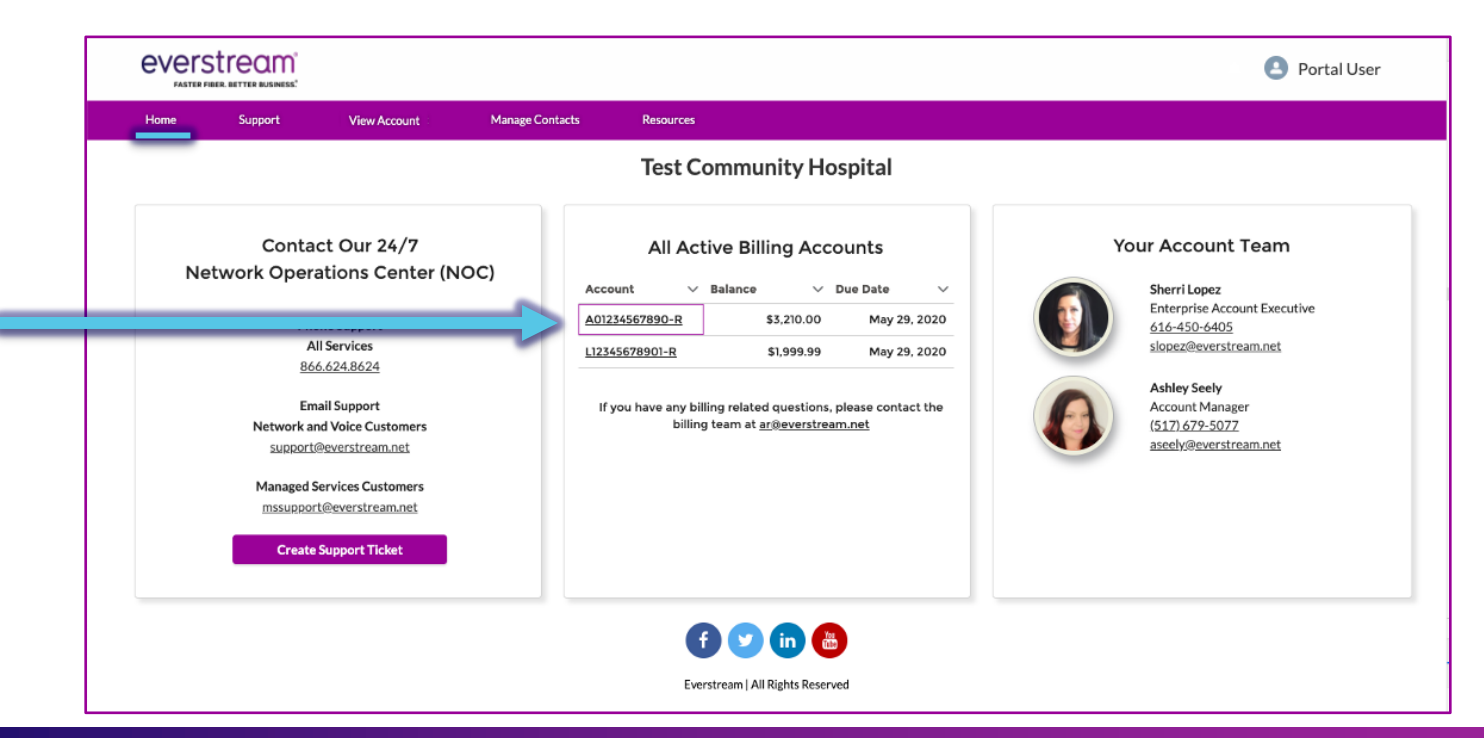

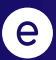

### REVIEW CURRENT INVOICE

Select **"Make a Payment"** to pay your balance by credit card.

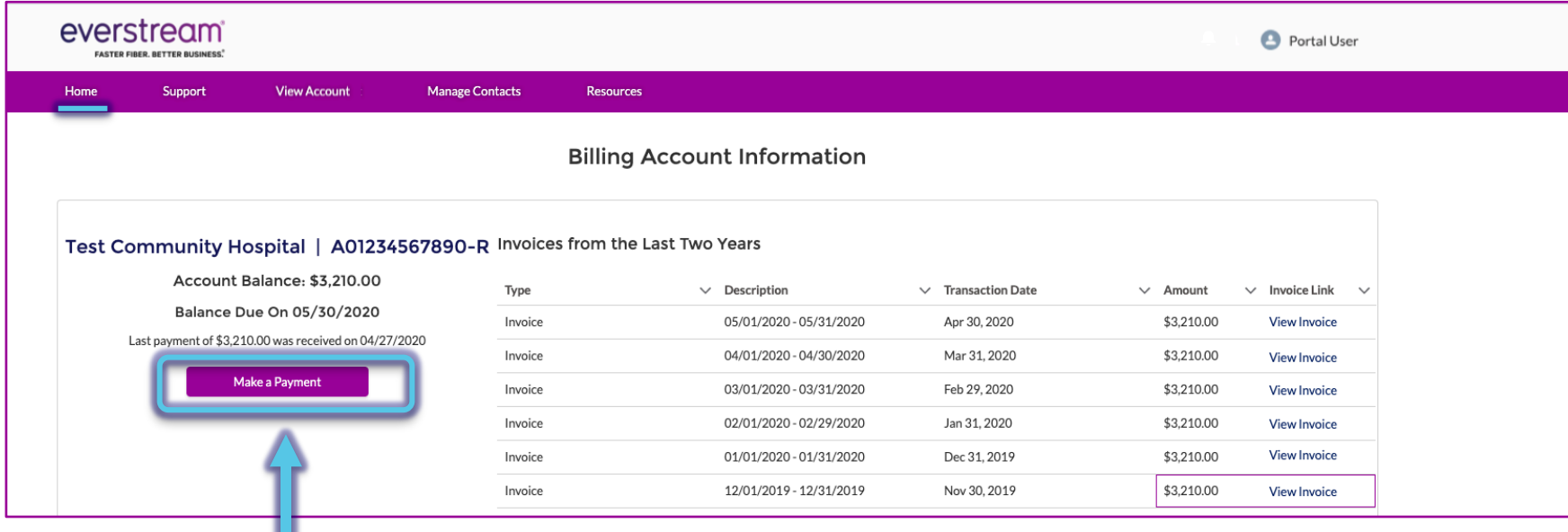

### MAKE A PAYMENT BY CREDIT CARD

- On the next screen, fill out your billing information to complete payment with a credit card.
- Should you have any questions or concerns regarding your Everstream invoice, please contact our Billing department via email at ar@everstream.net.

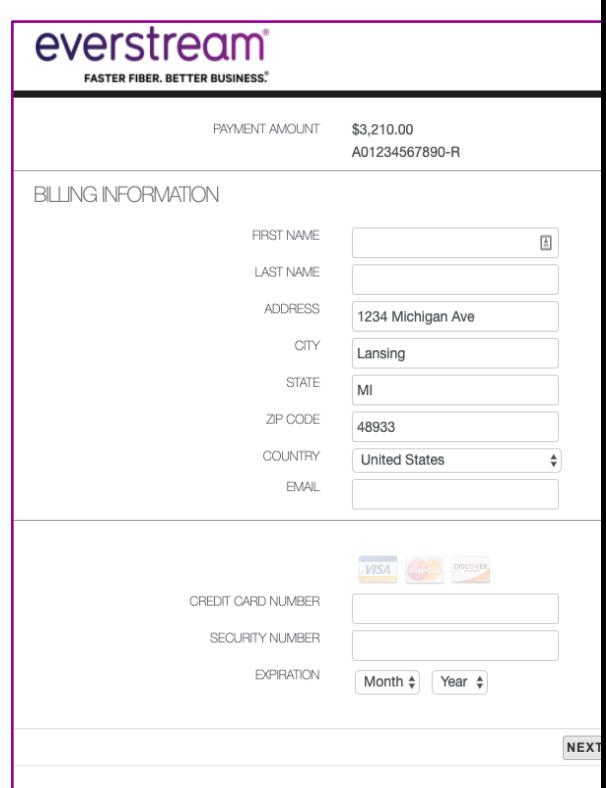

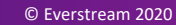

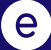

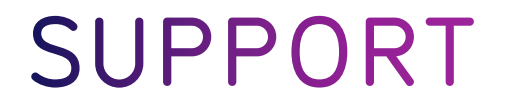

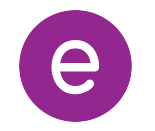

#### NOC SUPPORT

- The **Support** tab allows you to submit an online request for network support or review up to one year of your NOC Support Ticket history.
- To open a new ticket, click on **"Submit a Support Ticket."**

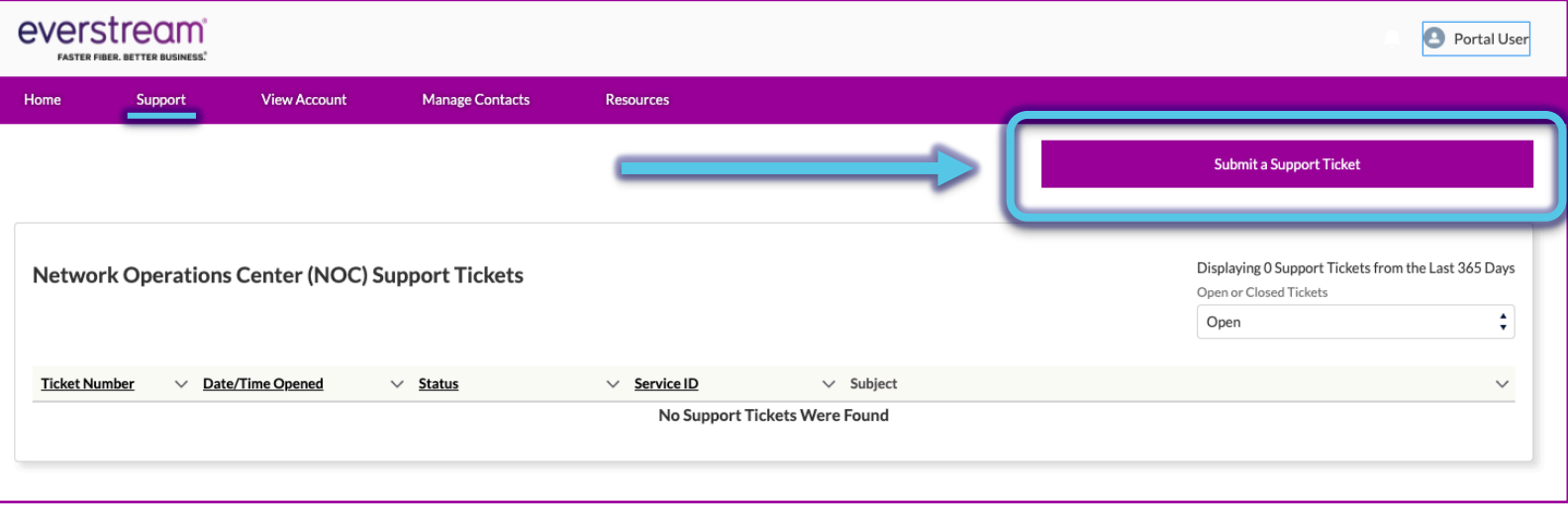

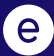

### SUBMIT SUPPORT TICKET

- Be sure to include the circuit/asset ID or circuit's physical address.
- Once all relevant information has been included, click **"Submit"** to complete.

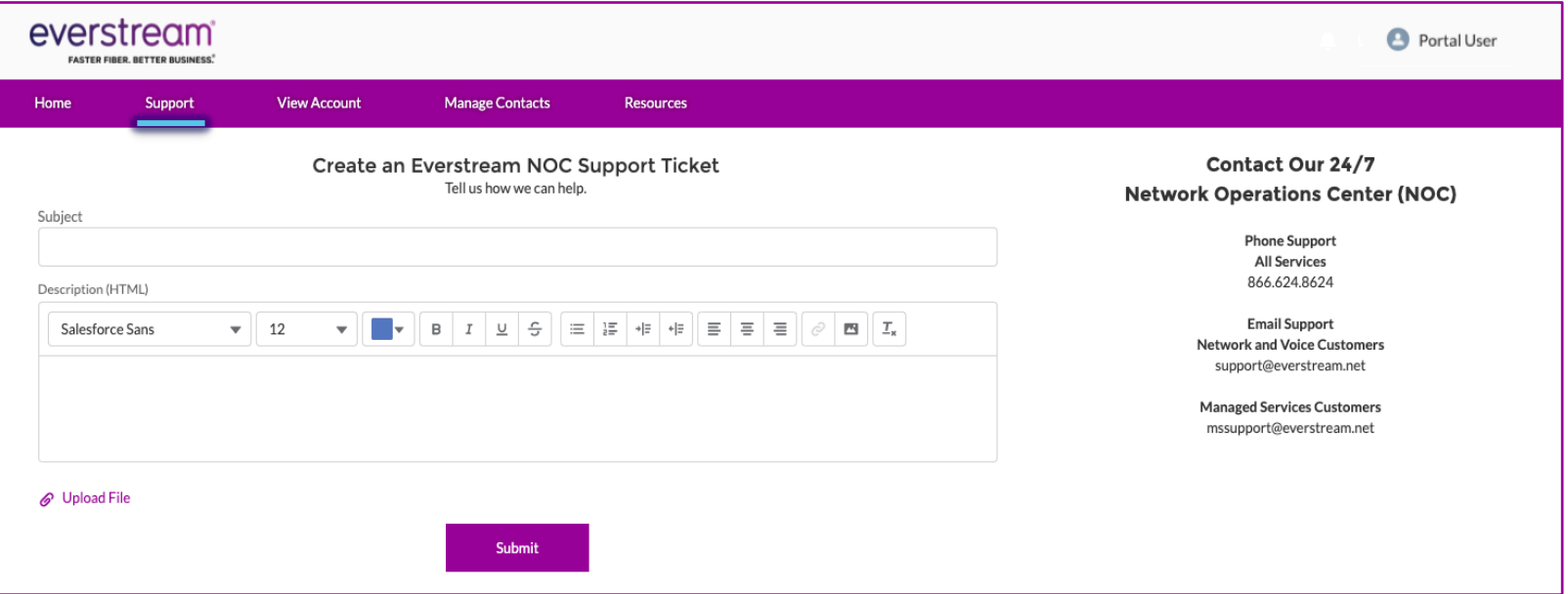

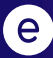

### SUPPORT TICKET LIST

NOC Support Tickets can be sorted by status (**Open** or **Closed**).

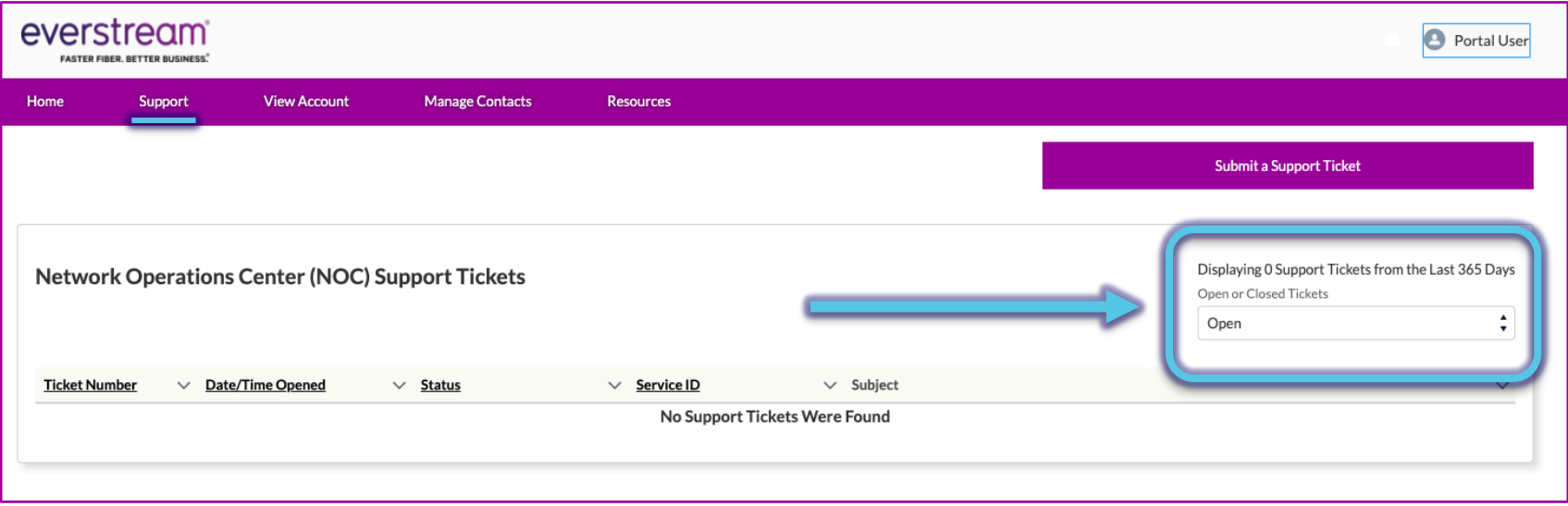

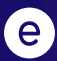

### SUPPORT TICKET LIST

To review in-depth detail for a specific ticket, click on the linked **Ticket Number**.

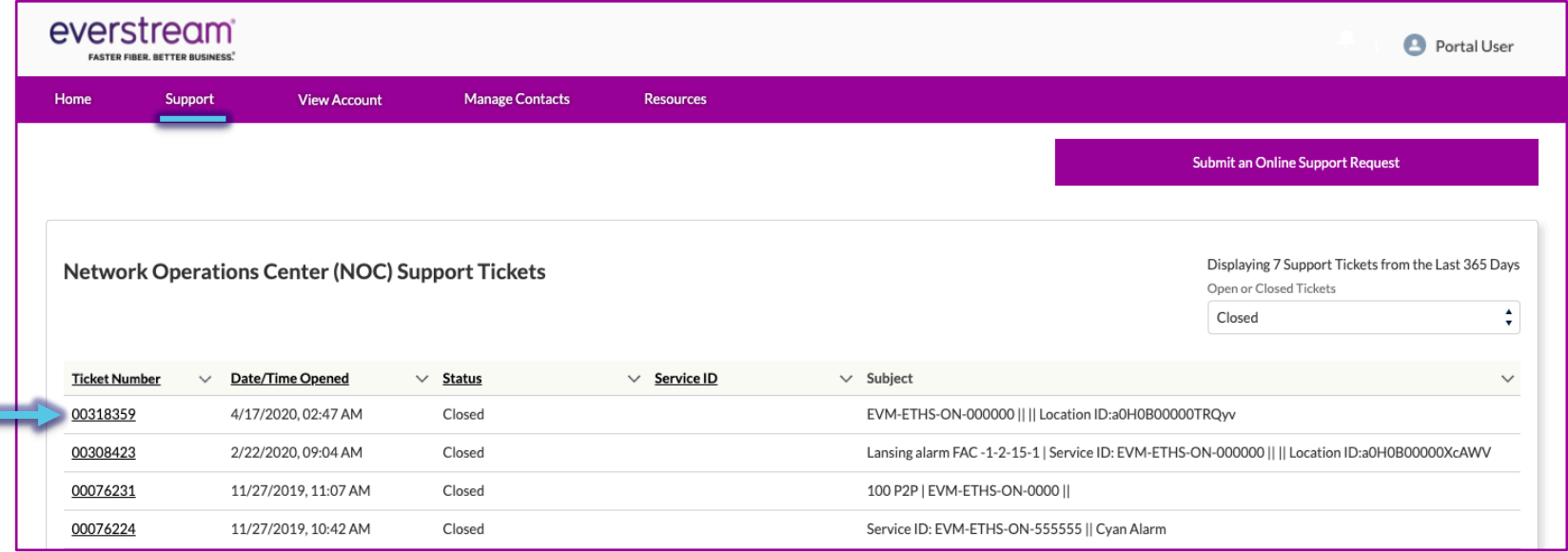

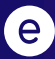

### SUPPORT: VIEWING A TICKET

- Once you click on the Ticket Number, you will have access to the ticket history in the **Timeline** section.
- Click **"New Comment"** to add ticket updates.
	- Enter pertinent information and click **"Save"** to send update or response to the NOC.

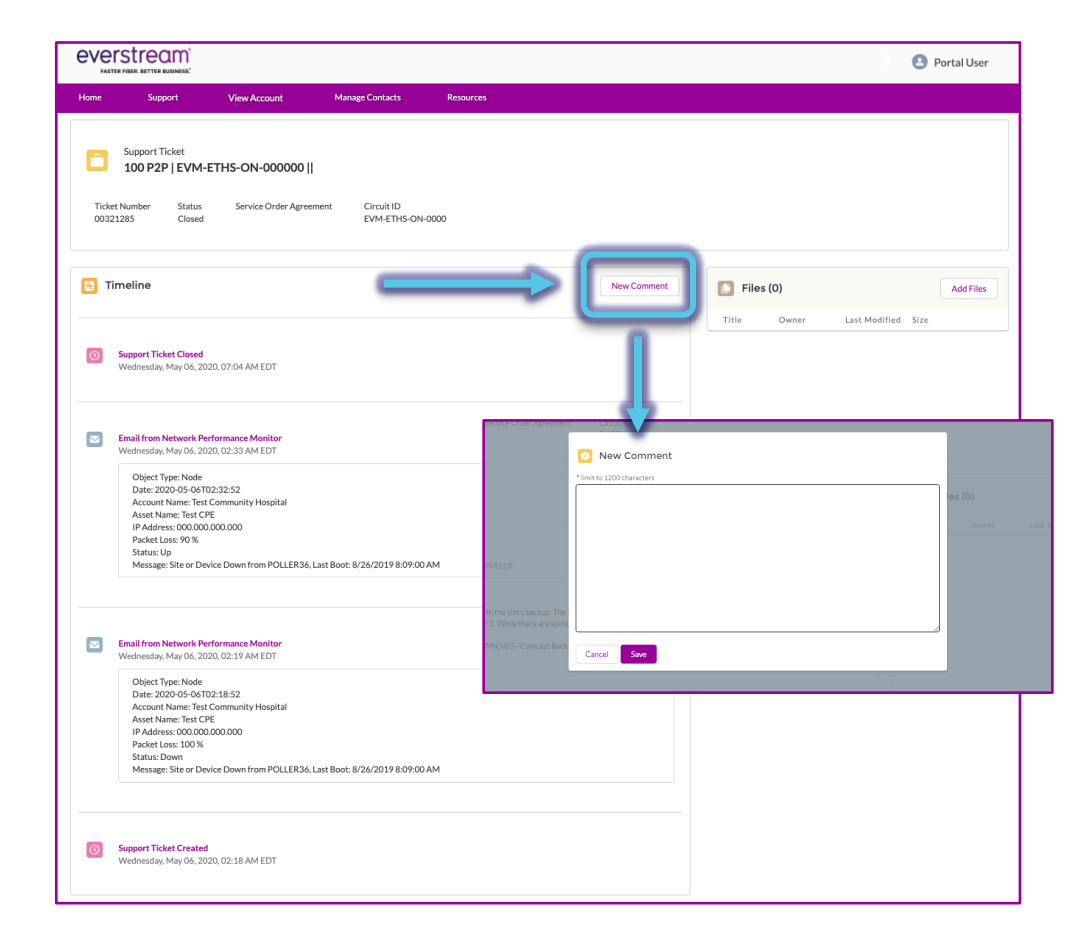

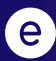

### SUPPORT: VIEWING A TICKET

- You also can upload files or screen shots directly to the ticket:
	- Select **"Add Files"**
	- When window opens, select **"Upload Files"** and choose your file
	- Click **"Add"**

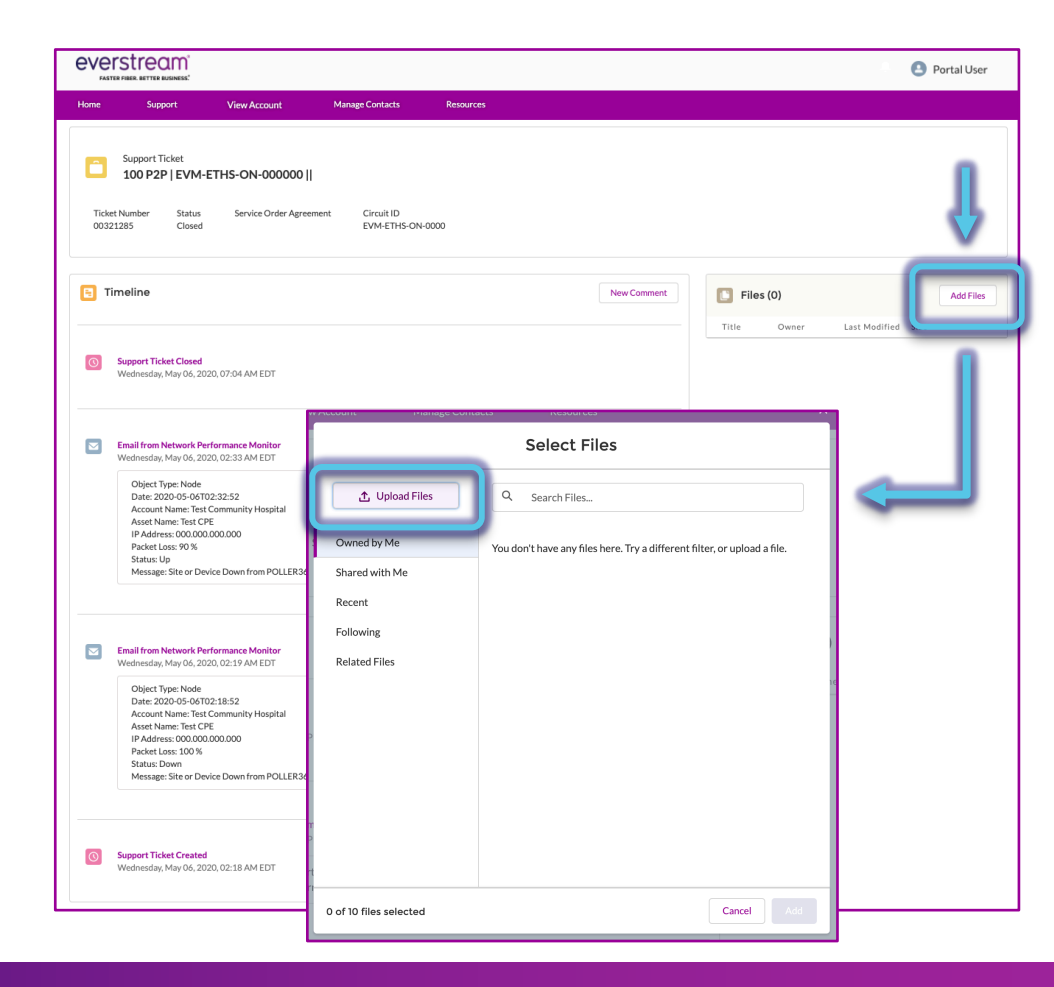

## **VIEW ACCOUNT**

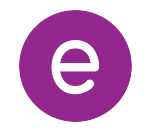

### VIEW ACCOUNT

- We encourage you to review your account details for accuracy.
- If you have changes to this information, please feel free to contact our Billing department via email at ar@everstream.net.

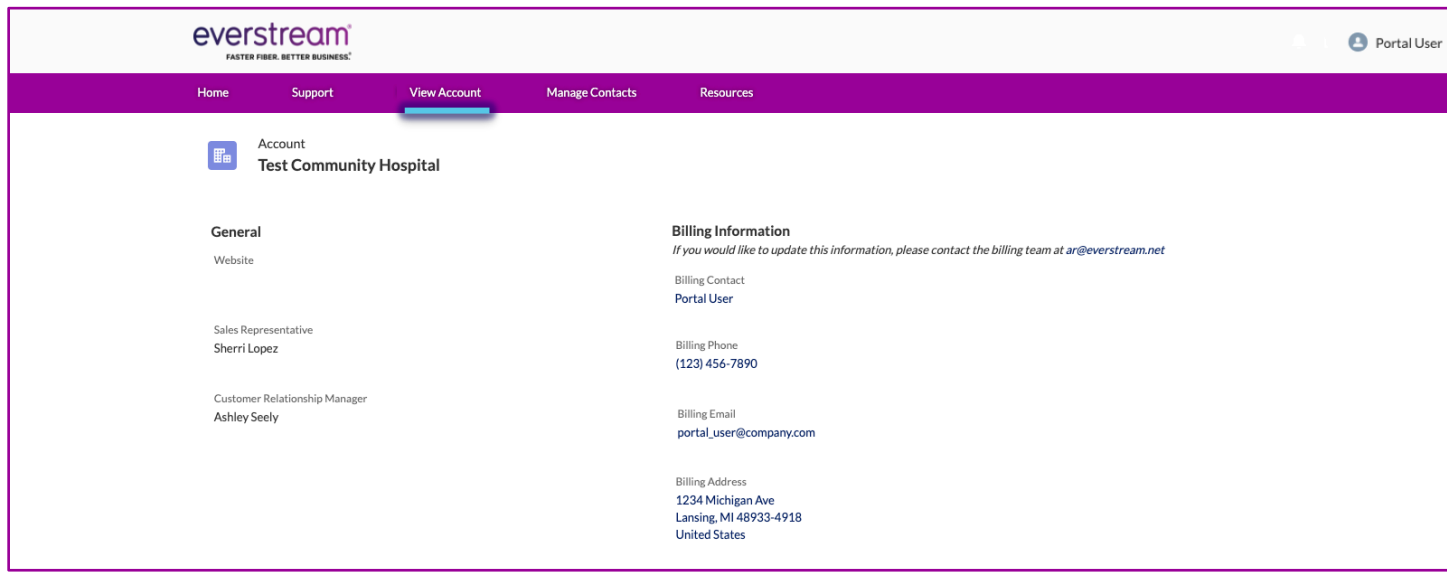

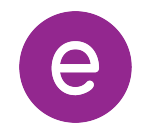

Need to receive network maintenance communications? Have a new mobile phone number? You can manage the contacts for your team or review individual contact information by clicking on a **Contact Name** from the list.

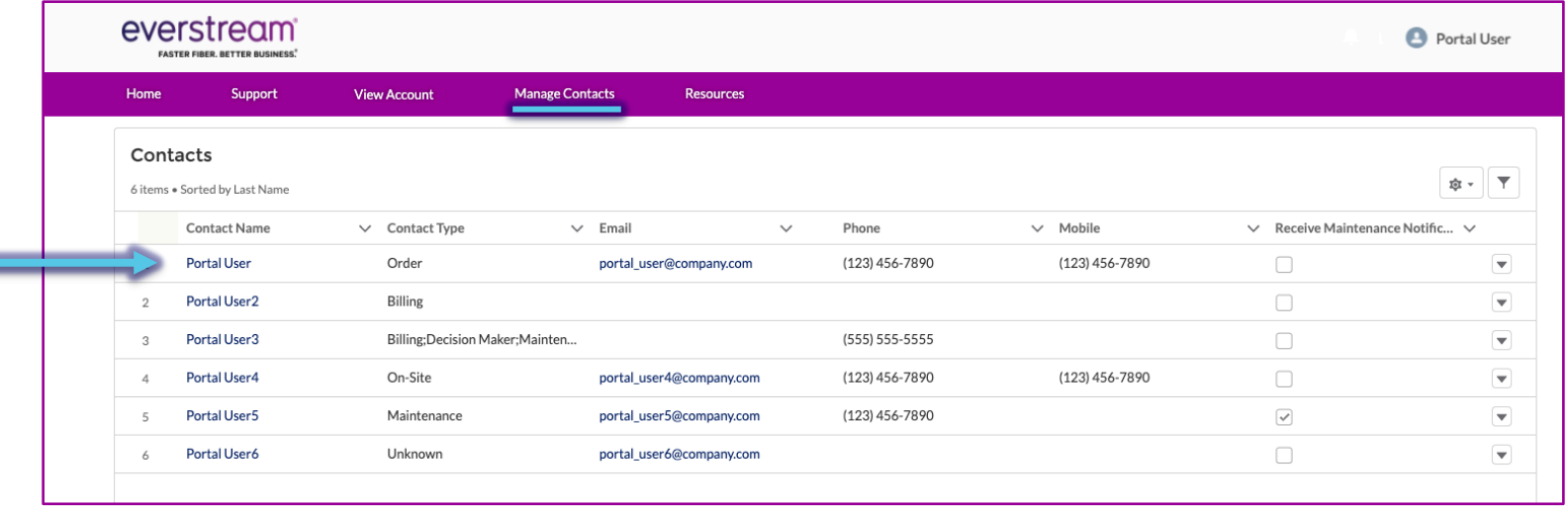

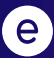

c

- Once in your contact record, click **"Edit"** in the top right corner to make changes.
- Alternatively, select the **pencil icon** next to the field you wish to edit to make and save changes to your record.
	- Users are able to edit any field on this page except for "Account Name".

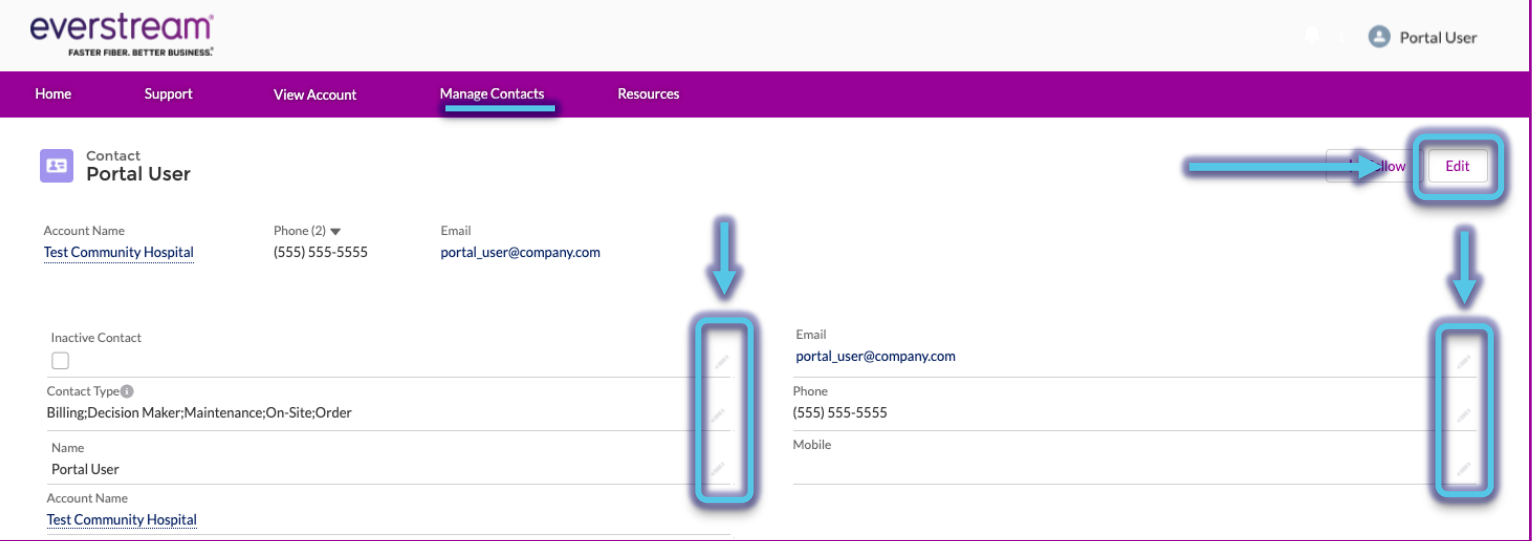

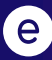

#### **Please note:**

- **Any member of your team has access to EDIT any contact listed**, including updating names, phone numbers, emails and user notifications.
- To **ADD** a new contact to your account, **please contact your Everstream Account Team,** as shown on the portal's Home page.

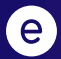

### **RESOURCES**

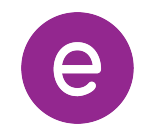

### RESOURCES

- Select the Resources tab to be directed to the Customer Support page on Everstream's website (everstream.net/support)
- Here you can access:
	- Our latest network status information
	- NOC Escalation List
	- Other helpful documents and important communications

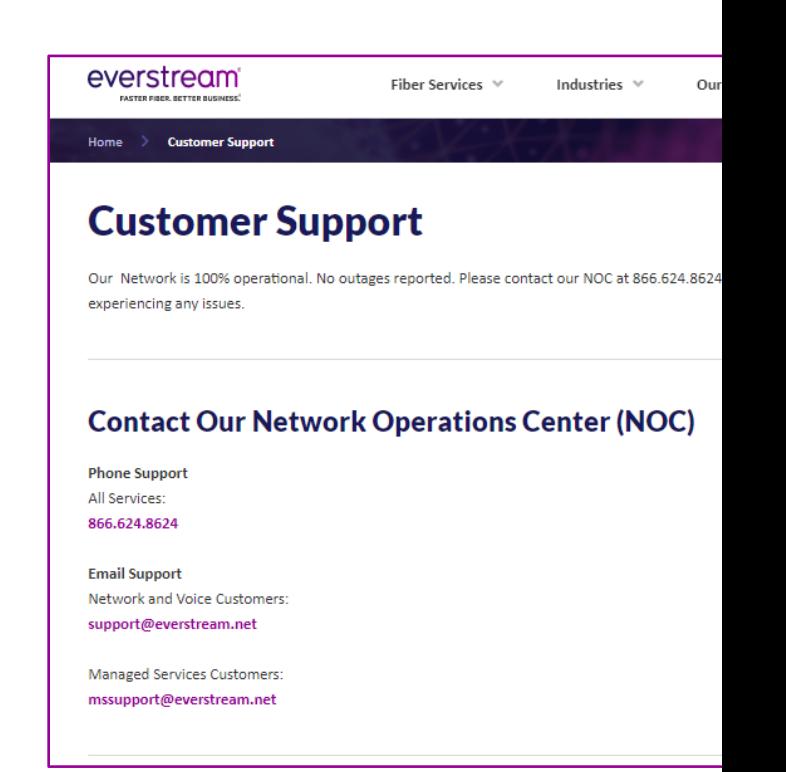

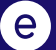

## THINGS TO KEEP IN MIND

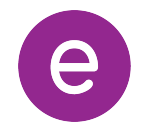

### PLEASE KEEP IN MIND

- If you need to change the password for your Everstream Customer Portal registration, please visit **customer.everstream.net** and click on "Forgot Your Password?."
- For access to the full capabilities of Everstream's Customer Portal, it is best to log in via desktop.
	- The mobile user experience may vary from the full desktop experience.
	- Increased mobile-friendly features will be released in the future.

# **CUSTOMER PORTAL HELP**

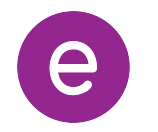

### CUSTOMER PORTAL HELP

#### **Please contact the Everstream NOC with any questions or assistance related to the Customer Portal.**

Call, email or submit a ticket through the portal:

Phone Support 866.624.8624

Email Support support@everstream.net

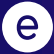

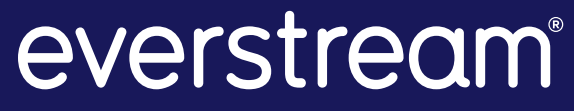

**FASTER FIBER. BETTER BUSINESS.**